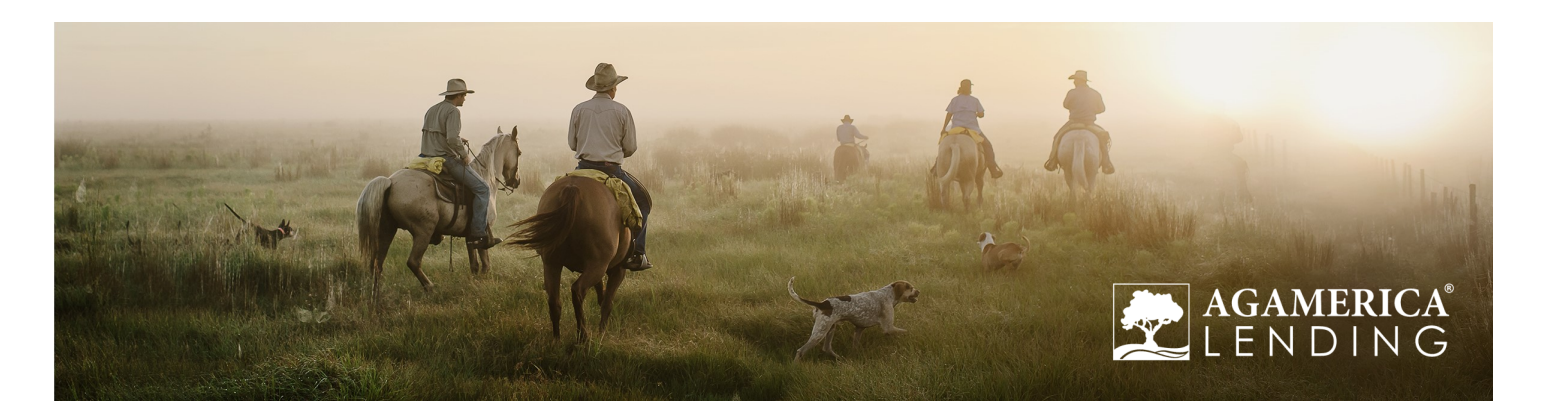

# **AgAmerica ACH Payment User Guide**

AgAmerica now offers an electronic payment option for making your monthly loan payments. The first time you make a payment using this system you will need to do so as a Guest. Once you complete the first payment you will have the option to enroll with a Login ID and Password.

### **Make a One-Time Payment as a Guest**

Below are the steps to complete a one-time payment as a guest. Making a payment as a guest will not save your payment information for future transactions. If you have questions, please contact ClientRelations@AgAmerica.com or call (866) 990-6953.

Log into AgAmerica.com, and in the upper right-hand corner click on the link "Make a Payment". A third party disclosure pop-up will be presented notifying you of a redirect to the AgAmerica Payment Portal on the Regions Biller Xchange platform. Click on "Continue to Site" to proceed .

1. Under **Guest Payment**, enter the **Loan Numbe**r that the payment is for, and click "**Guest Payment**" to proceed. The Loan Number can be located at the top left-hand corner of the billing statement.

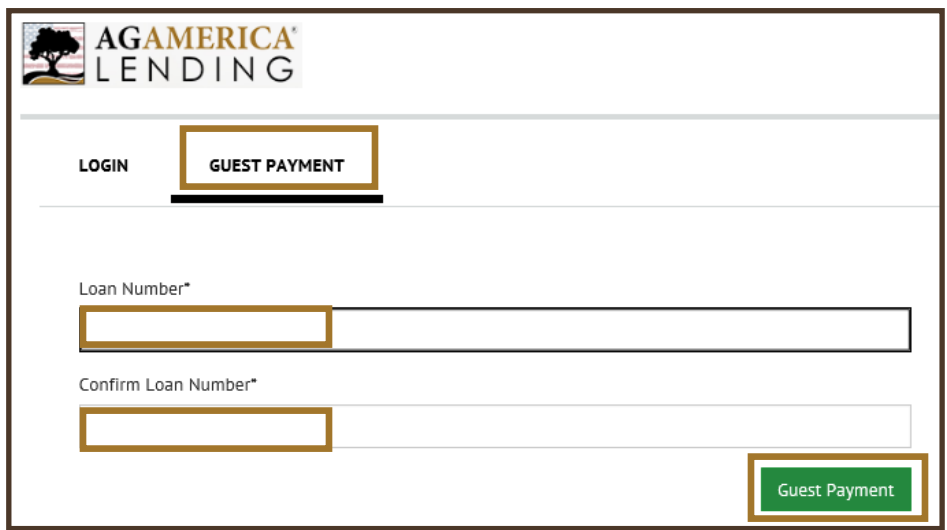

- 2. Enter the information in the required fields:
	- a. Borrower Name
	- b. Phone
	- c. Email

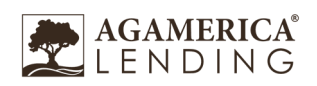

#### 3. The "Payment Instructions" is an optional field that can be used to enter your notes such as, how to apply excess funds.

#### Payment Instructions

EXAMPLE: Please apply excess \$50 to principal

#### 4. Enter the **Payment Amount**

- 5. To add a Payment Method, click on the blue hyperlink "**Add A Payment Method**"
- 6. On the Bank Account screen, enter the information in the requested fields:

Account Type Banking Type Name on the Account Routing Number Account # Re-enter Account #

- 7. The "Agree and Add Account" box will need to be checked in order to proceed. Once completed, click "**Add**"
- 8. The **Pay Date** field will automatically show for today's date. However, a payment can be scheduled for the future and can be changed by clicking on the calendar icon and selecting the preferred date.

#### 9. Click "**Continue to Payment**"

- 10. Review the payment information for accuracy. If you need to make a correction, click "**Cancel**" and the site will take you back to the homepage for editing.
- 11. Once verified, check the box if you agree to the terms and conditions as stated.

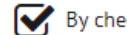

By checking this box you agree to the terms and conditions stated above.

To submit the payment, click "**Make Payment**".

12. Once the payment is submitted, a confirmation window will be displayed. Please print the confirmation page for your records. From this window you can choose to Enroll With Your Current Information, Return to Home, or Log Out. For more information on these features, please see the descriptions below.

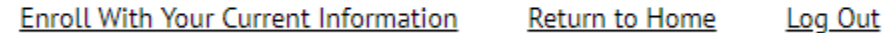

- Enroll With Your Current Information: This option will allow you to enroll as a returning user with information saved on the Payment Portal site. This feature will provide a payment history and allow for quick, hassle-free payment options.
- Return to Home: This option will take you back to the Payment Portal Homepage.
- Log Out: This option will redirect you to the initial Payment Portal page allowing you to enter a new account number should you have the need to make a payment for a different loan number.

If you decide to enroll in AgAmerica's Payment Portal, please follow the steps "Enrolling in AgAmerica's Payment Portal" below.

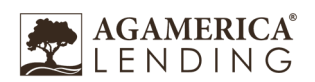

## **Enrolling in AgAmerica's Payment Portal**

By enrolling in AgAmerica's Payment Portal your payment information will be saved for future transactions which will allow for quick, hassle-free payment options.

- 1. Once you click on the option to Enroll With Your Current Information on the Payment Confirmation screen you will be directed to the Account Setup page.
- 2. On the Profile page, verify the pre-filled information is correct or enter the preferred information for the Profile. Once complete, click "**Continue to Login & Password**"

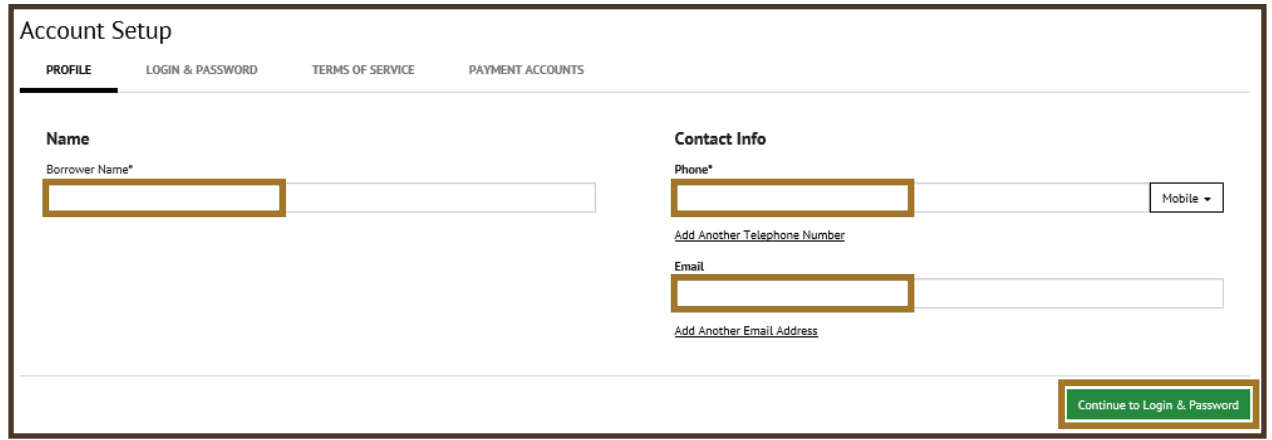

3. On the Login & Password page you will Create an Account by entering your choice of a Login ID, Password, and selecting and labeling a Security Image.

The Login ID must contain at least 6 characters, and the Password needs to be at least 8 characters and contain at least 3 of the following: 1 or more digits, 1 or more uppercase characters, 1 or more lowercase characters.

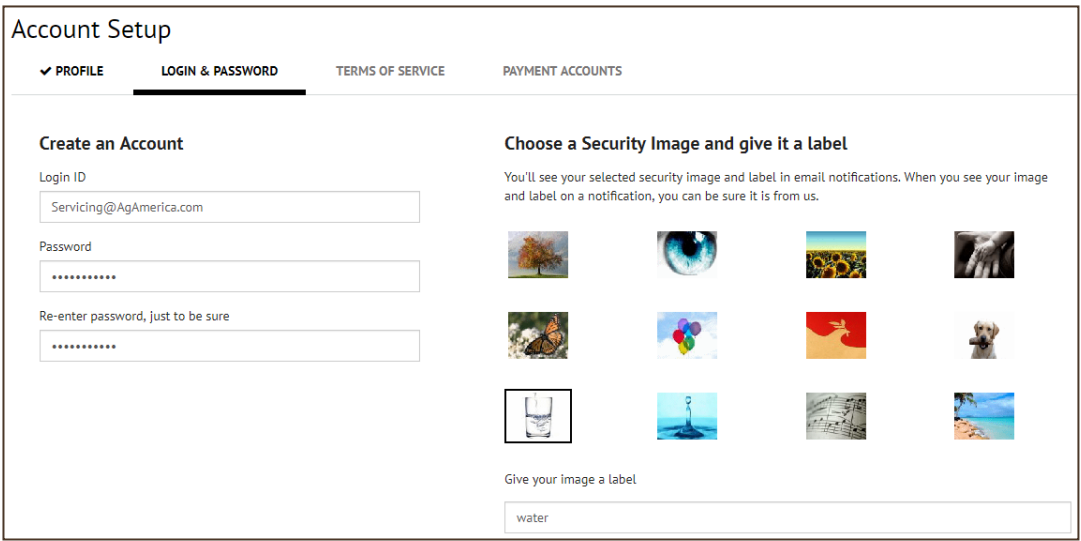

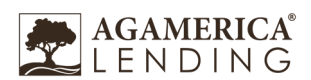

4. Scroll down and choose your Security Questions and Answers. These will be used to verify your identity if you forget your login credentials.

#### EXAMPLE:

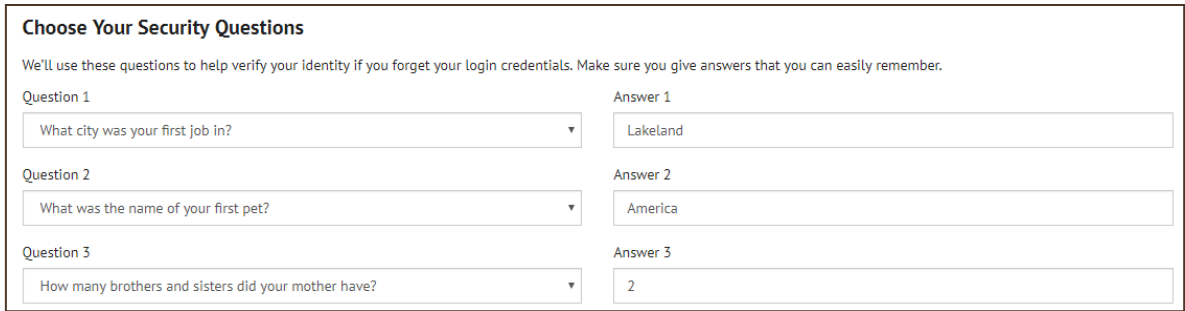

5. Click "**Continue to Terms of Service**"

6. On the Terms of Service page, click on the blue hyperlink **"Terms of Service"** to view the terms which will open in a new browser. Check the box if you agree to the Terms of the Service. Once checked, click "**Continue to Payment Accounts**".

#### **Terms of Service**

By clicking this box, you are enrolling in this service and have read and agree to the Terms of Service for this site.

- 7. Verify the bank account information, which pre-filled from your guest payment, is accurate and an Account Nickname is entered. You can edit the fields to have your preferred bank account information kept on file.
- 8. Check the box to "Agree and Update Account" if you authorize.

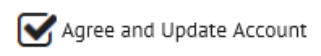

9. Click "Finish Enrollment"

10. Your AgAmerica account is now set up! You will need to **Activate your Account** in order to log in from Biller Xchange. The activation link will be sent to your email address on file from AgAmericaLending@transactis.net. Click the link in the email to validate your email address and activate your account. If you don't see an email from AgAmerica, check your "Spam" or "Junk" folders. You may follow the steps on the Payment Portal screen to resend the activation email if needed.

Thank you for enrolling in AgAmerica's Payment Portal! Please contact ClientRelation[s@AgAmerica.com](mailto:Servicing@AgAmerica.com) or call (866) 990-6953 if you have any questions or concerns.

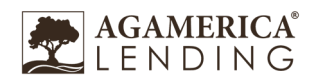

Below are frequently asked questions that may assist with resolving any issues or questions you may have. As always, you can contact AgAmerica Servicing by emailing ClientRelation[s@AgAmerica.com](mailto:Servicing@AgAmerica.com) or calling (866) 990-6953 for further assistance.

#### **1. How do I enroll so I don't have to keep re-entering my bank information for future payments?**

After submitting your payment following the steps for "Make a One-Time Payment as a Guest", the confirmation page will list three options. You can Enroll With Your Current Information, Return to Home, or Logout. Click "Enroll With Your Current Information" to proceed with enrolling and creating a login.

#### **2. I did not receive the Activation email when I enrolled.**

Please check your "spam" or "junk" mail. If the email still cannot be located, we will send you another activation email. Please contact servicing by email or phone for assistance.

#### **3. I enrolled after I made my payment, but I am not able to log in.**

Check your email after your first payment and click on the "**Activate your Account**" link. You will need to **Activate your Account** in order to log in.

#### **4. The "Activate your Account" link no longer works in my email.**

The link has expired. Please contact AgAmerica Servicing by email or phone and we will send you a new activation email.

#### **5. I am locked out of my Login account.**

Please contact AgAmerica Servicing by email or phone.

#### **6. How do I set up Auto-Pay?**

Once you enroll as a user, you will have the option to set up Auto-Pay. The Auto-Pay option is located on the Home page in the column on the right hand side of the screen. The Auto-Pay option will not be visible until you have created an account and logged back in.

#### **7. What do I do if I forgot my password?**

Utilize the "**Forgot your Login ID?"** link on the Login home page and you will be emailed this information. You may also email ClientRelations@AgAmerica.com or call (866) 990-6953.

#### **8. What do I do if I forgot my password?**

Utilize the "**Password Help?"** link on the Login home page and you will be emailed this information. You may also email ClientRelations@AgAmerica.com or call (866) 990-6953.

#### **9. If I have more than one loan number how do I make the payment for each loan?**

It is preferred for a Log in and Password to be established for each loan number. However, you may combine each loan payment under one Log in but a comment must be made in the Payment Instructions box as to how the funds should be distributed to each loan number.

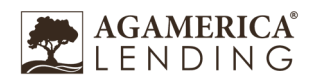